# **Using the Chart View**

The **Chart View** presents the collected data in a graphical way.

#### Figure: The Chart View

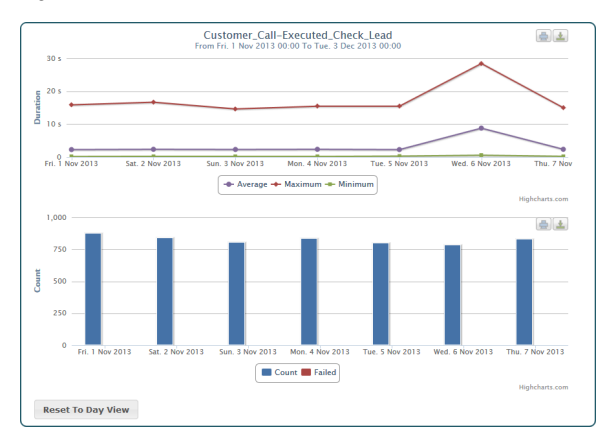

You can either switch to the Chart View directly by clicking the **Chart** tab. In this case, you can browse through the collected items using the **Tree View** and select an item to see the corresponding charts. Or, you can inspect the collected data using the **Table View** and branch to the Chart View by selecting an item that you want to inspect from a table.

The name of the selected element (service operation, state transition or backend) is displayed in the chart title as well as the selected time range.

## <span id="page-0-0"></span>Presentation of the Data

The Chart View consists of two graphs that present the request **duration** and the request **count** (y-axis) in dependency of the time (x-axis).

- The **Duration** chart presents the average, maximum and minimum request time in curve diagrams.
- The **Count** chart presents the count of successful and failed requests in a bar diagram.

# <span id="page-0-1"></span>Browsing Through the Data

Concerning the time, you can browse the charts in three levels of detail:

- $\bullet$  day
- hour
- minutes

Just click a point of the curve or a bar and the collected information will scale to a finer measure. Measure will switch from day to hour, from hour to minutes and from minutes back to day. You can also reset the measure by clicking the **Reset to Day View** button at the bottom of the chart.

## <span id="page-0-2"></span>Making a Snapshot of a Chart

Each chart has to icons in the top right:

- $\bullet$  Icon  $\bullet$  is for printing the chart. Please set your printer properties to landscape printing when printing a chart.
- $Icon$  is for downloading the chart.  $\bullet$ The Chart View supports the following formats:
	- $°$  PNG image
		- JPEG image
		- o PDF document
		- SVG vector image

#### **On this Page:** • [Presentation of the Data](#page-0-0) **[Browsing Through the Data](#page-0-1)**  $\bullet$ [Making a Snapshot of a](#page-0-2)  **[Chart](#page-0-2)**

**Related Pages:**

[Using the Table View](https://doc.scheer-pas.com/display/BRIDGE/Using+the+Table+View)